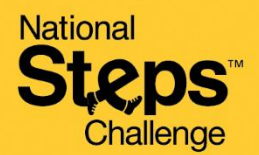

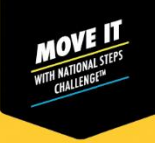

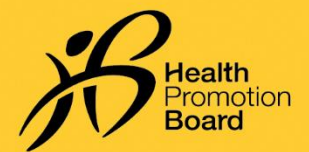

## **உங் களது** *HPB* **தேசிய நடை சவால்***™* **உைற்பயிற்சி கண் காணிப்புச்சாேனே்டேப் பரிமாற்றமுன் பதிவு சசய்வது எப்படி**

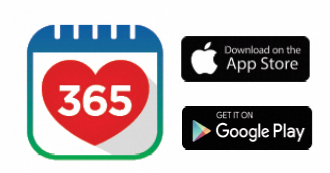

#### **படிநிடல** *1*

*Healthy 365* கைப்பபசி செயலியின்*\** அண் கைப் பதிப்கபப் பதிவிறக்கவும் அல்லது அண்மைப் பதிப்புக்குப் புதுப்பிக்கவும்.

*\*Healthy 365* கைப்பபசி செயலியின் அண் கைப் பதிப்புை்குை்குகறந்தபட்ெை் *Android 6* ைற்றுை் *iOS 10* பதகை*.*

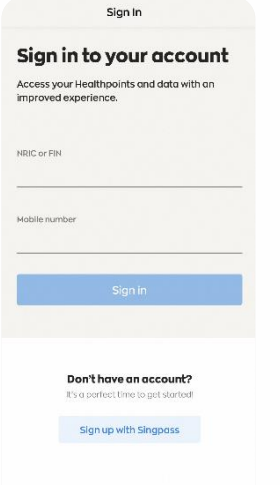

#### **படிநிடல** *2*

திரையில் தோன்றும் அறிவுறுக்கல்களைப் பின்பற்றி உங்கள் சுயவிவரத்தை உருவாக்கவும் அல்லது சீரமைக்கவம்.

குறிப்பு*: Healthy 365* சுயவிைைங் ைை் .<br>அனைத்தும் Singpass பயன்படுத்தி<br>உறுகி செய்யப்படவேண்டும். ் செய்யப்படவேண்டும். *Singpass* உறுதிப்படுத்தலுை்ைோன வழிகாட்டிக்கு <u>[இங்](https://hpb.gov.sg/healthy-living/healthy-365)கே</u> அழுத்தவும்.

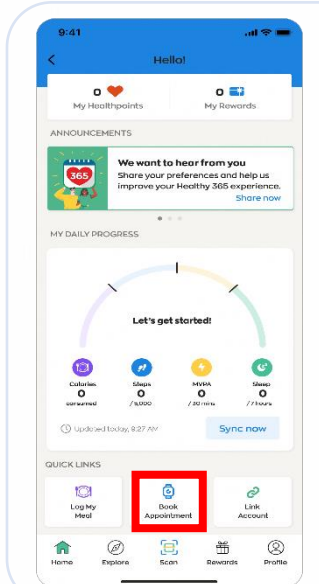

#### **படிநிடல** *3*

*"Home" பக்கக்கிற்குச்* சென்று*, "Quick Links"*  பகுதியைத் தேடவும். *"Book Appointment"* மீது தட்டவுை்*.*

#### $m \approx 1$ Appointment

Select appointment type

 $9:41$ 

 $\overline{\phantom{a}}$ 

Book a new slot, or view and change your<br>upcoming appointment

Collect a HPB fitness tracke Book a new slot or manage your upcoming<br>appointment to collect your National Steps<br>Challenge'' fitness tracker.

Exchange a HPB fitness tracker new slot or manage your upcor<br>tment for a 1-for-1 exchange of<br>IPB fitness tracker.

Book a new slot or manage your upcom<br>appointment for in-person help to reso<br>your National Steps Challenge'' or

#### **படிநிடல** *4*

*"Exchange a HPB fitness tracker" மீது தட்டவும். தகுதிபெறும்* பங்கேற்பாளர்கள்<sup>ட</sup>முன்பதிவு செய்யும் தளத்துடன் இணைக்கப்படுவார்கள்.

 $_1$  நீங்கள் தேசிய நடை சவாலில்™ சேர்ந்து, 1 வருட உத்தரவாதக் காலத்திற்குள் இருக்கும் பழுதகடந்த *Axtro Fit 3, Tempo 4C* அல்லது *Tempo 5C* ஆகியகை கைந்திருந்தோல் நீ ங்ைை் தகுதி சபறுவீை்ைை்*.*

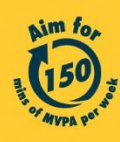

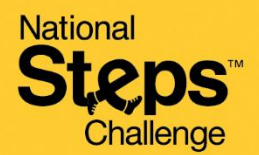

12:34

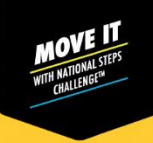

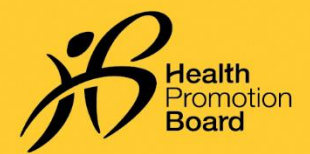

**உங் களது** *HPB* **தேசிய நடை சவால்***™* **உைற்பயிற்சி கண் காணிப்புச்சாேனே்டேப் பரிமாற்றமுன் பதிவு சசய்வது எப்படி**

### Appo  $B$  ASM BookingSG Apply filters V Showing 6 results Changi City Point Genix Adeness: 5 Changi Business Park<br>Central 1 #02-06, Singapore<br>104000 East

 $_{\rm c}$  $\bar{c}$ 

 $\mathbf{d} \triangleq \mathbf{B}$ 

#### **படிநிடல** *5*

 $\overline{ab}$  40  $\overline{ac}$ 

e

 $\rm ^{c}$  $\mathbb{C}$ 

தகுதிசபறுை்பங் பைற்போைை்ைை்*,* முன் பதிவு செய்யுை் தைத்தில்*,*  தோங்ைை்விருப்பப்படுை்இடத்கதத்பதை்ந்சதடுை்ைலோை்*.*  இதற்குப்பதிலோை*,* நீங்ைை் *"Apply Filter"* மீது தட்டி*,* முன்பதிவு பததிகயத்பதை்ந்சதடுத்து*,* ைட்டோை அடிப்பகடயில் இடங்ைகை ைகைப்படுத்தலோை்*.* 

#### $1:4:$  $at$  and  $m$  $1:42$ Appointment **P** ASing **Booking**<sub>SG</sub> **BookingSG** C Available times for: Changi City Point Genix March 2023 Date: Monday 27 March 2023 Time: 2:00pm to 2:30pm  $01 02 03 04 05$  $2:00$ om  $10<sup>1</sup>$  $11 - 12$  $16 47$ 2:30pm  $\overline{22}$  $23, 24, 25, 26$  $24.$  $3:00$ on  $\overline{2R}$  $29$  $30<sup>°</sup>$  $\mathbb{Z}$  $\overline{31}$  $\overline{c}$  $\Gamma$ <sup>2</sup>

#### **படிநிடல** *6*

நீங்கள் விருப்பப்படும் தேதியையும் பநைத்கதயுை் பதை்ந்சதடுை்ைவுை்*.* 

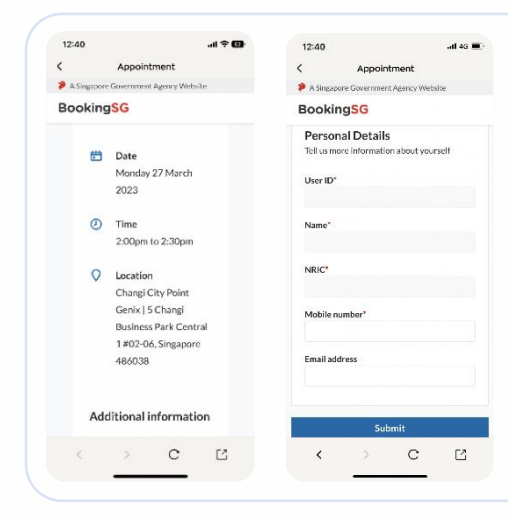

#### **படிநிடல** *7*

உங்கள் முன்பதிவை உறுதி செய்வதற்கும் BookingSG-யிடமிருந்து முன்பதிவு தகவல்கள் சபறுைதற்குை்*,* உங்ைைது *"*கைப்பபசி எண்கண*"*  உள்ளிடவும்.

குறிப்பு: நீங்கள் முன்பதிவு உறுதிப்பாட்டை மின்னஞ்ெல்ைழி சபறவிருை்ிகனோல்*,*  செல்லுபடியாகும் மின்னஞ்சல் முகவரியையும் நிரப்பவும்.

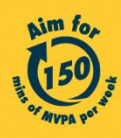

Get moving. Get more from life. | Championing: Let's Beat Diabetes stepschallenge.gov.sg | #moveit150 | #HealthierSG

**National** Challenge

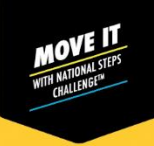

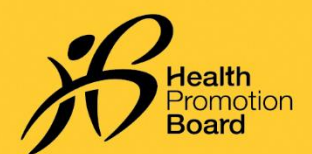

### **உங் களது** *HPB* **தேசிய நடை சவால்***™* **உைற்பயிற்சி கண் காணிப்புச்சாேனே்டேப் பரிமாற்றமுன் பதிவு சசய்வது எப்படி**

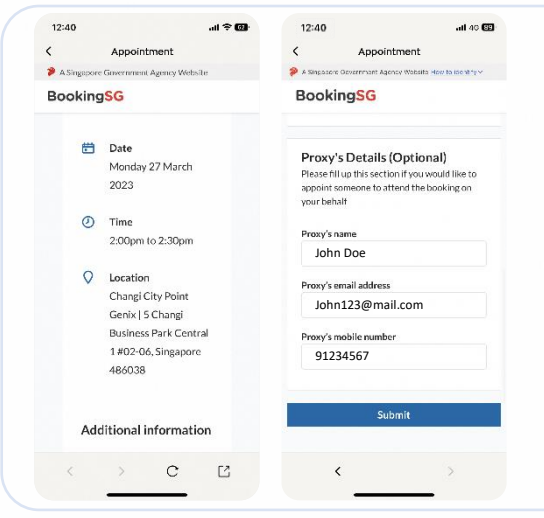

#### **படிநிடல** *8 (***விருப்பே்திற்குஉை்பை்ைது***)*

உங்கள் சார்பில் உடற்பயிற்சி ட்ராக்கரைப் பரிமாற்றம் செய்ய வேறொருவரை நீங்கள் நியமிக்க விரும்பினால், உங்கள் பிரதிநிதியின் விவரங்களைக் கீ*ழே நிரப்பவும்.* 

செல்லுபடியாகும் கைப்பேசி எண்களும் மின்னஞ்சல் முைைைிைளுை்சைோடுை்ைப்பட்டிருந்தோல்*,* நீங்ைளுை் நீங்கள் நியமிக்கும் பிரதிநிதியும் சாதனத்தைப் பரிமாற்றம் செய்வதற்கான முன்பதிவை உறுதிப்படுத்தும் விவரங்களைக் குறுந்தகவல் மற்றும் மின்னஞ்சல் மூலம் பெறுவீர்கள்.

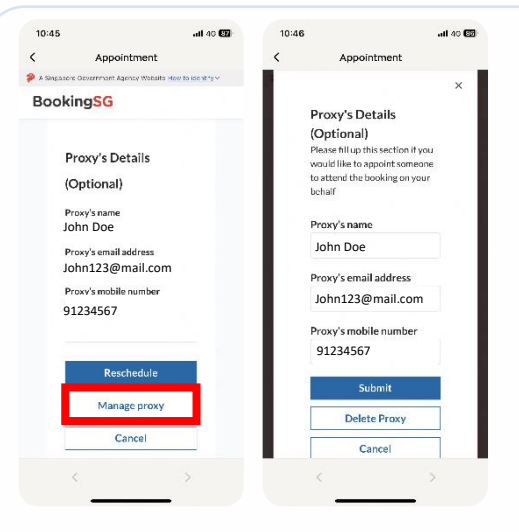

#### **படிநிடல** *9 (***விருப்பே்திற்குஉை்பை்ைது***)*

நீங்கள் நியமிக்கும் பிரதிநிதியின் விவரங்கள் பை்ைத்தின் அடிப்பகுதியில்ைோட்டப்படுை்*.* உங்ைை் பிரதிநிதியை நீங்கள் மாற்ற அல்லது நீக்க விருை்ிகனோல்*, "manage proxy"* என் பகதத் *தேர்ந்தெடுக்கவும்*.

நீங்கள் நியமித்த பிரதிநிதியின் விவரங்களை ைோற்றியிகறகு*, "Submit"* என் பகதஅழுத்தவுை்*.*

ிகைதிநிதிகய நீ ை்ை*, "Delete Proxy"* என் பகத *அழுத்தவும்.* 

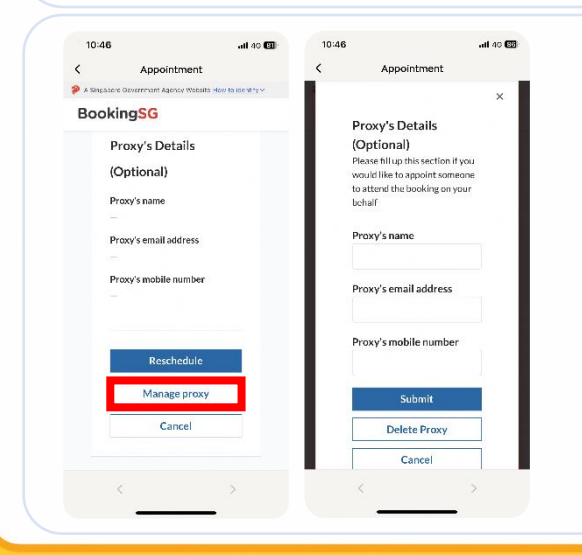

#### **படிநிடல** *10 (***விருப்பே்திற்கு உை்பை்ைது***)*

நீங்கள் சாகனக்கைப் பரிமாற்றம் செய்ய ஏற்கனவே .<br>முன்பதிவு செய்த பிறகு, பிரதிநிதியை நியமிக்க விரும்பினால், முன்பகிவு விவரங்களை மீட்டெடுக்க படிநிகலைை் *3, 4* ஆகியைற்கற மீண் டுை் செய்யவுை்*.*

*"Manage proxy" என்பதைத் தேர்ந்தெடுத்து, நீங்கள்* நியமிக்கும் பிரதிநிதியின் விவரங்களை நிரப்பவும்

செல்லுபடியாகும் கைப்பேசி எண்களும் மின்னஞ்சல் முகவரிகளும் கொடுக்கப்பட்டிருந்தால், நீங்களும் நீங்கள் நியமிக்கும் பிரதிநிதியும் குறுந்தகவல் மற்றும் மின்னஞ்சல் மூலம் முன்பதிவை உறுதிப்படுத்தும் விவாங்களைப் பெறுவீர்கள்.

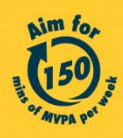

Get moving. Get more from life. | Championing: Let's Beat Diabetes stepschallenge.gov.sg | #moveit150 | #HealthierSG

# **National** Challenge

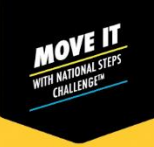

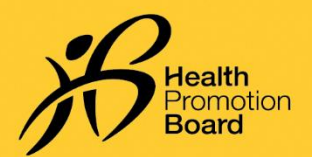

#### **உங் களது** *HPB* **தேசிய நடை சவால்***™* **உைற்பயிற்சி கண் காணிப்புச்சாேனே்டேப் பரிமாற்றமுன் பதிவு சசய்வது எப்படி**  $12:40$ **படிநிடல** *11a (***சசாந்ேமாகப்பரிமாற்றம்சசய்ேல்***)* Appointment முன் பதிவு செய்த நோைில்*,* உங்ைைது புகைப்படை் உை்ை அகடயோை **BookingSG** .<br>அட்டையையும், பின்வருபவற்றில் ஒன்றையும் எடுத்துச் செல்லவும்: □ Date *(i) Healthy 365 செயலியில் முன்பதிவை உறுதிப்படுத்தும் பக்கம்* Monday 27 March  $2023$ *(*உங்ைைது முன் பதிவு விைைங்ைகைப்போை்கையிட படிநிகலைை் *3, 4*   $\odot$  Time <sup>வ தி</sup>யவற்றை மீண்டும் செய்யவும்), அல்லது 2:00pm to 2:30pm *(ii) முன்பதிவை உறுதிப்படுத்தும் மின்னஞ்சல்*  $O$  Location Changi City Point Genix | 5 Changi **Business Park Central** 1#02-06, Singapore உறுதிப்படுத்துை்மின்னஞ்ெல் உங்ைைது *"inbox"* பைோப்ிகல் 486038 கிகடை்ைோவிட்டோல்*, junk/spam* பைோப்கபப்போை்ை்ைவுை்*.* Additional information  $\mathcal{C}$  $\mathbb{R}^2$ 6:34  $at$  and  $68$ **படிநிடல** *11b (***நியமிக்கப்பை்ைபிரதிநிதிபரிமாற்றம்சசய்ேல்***)*  $\begin{array}{ccc} \n\mathbb{R} & \mathbb{R} & \mathbb{R} \n\end{array}$  $\epsilon$ முன்பதிவு செய்த நாளில், நீங்கள் நியமித்த பிரதிநிதி பின்வருபவற்றைக் BookingSG Appointment of proxy for booking under காட்ட*வேண்டும்:* Customer Care Support (SSO Service) - Changi City Point (i) நீ ங்கள் நியமித்த பிரதிநிதிக்கு அனுப்பி வைக்கப்பட்ட முன்பதிவை Genix Inbor  $\begin{tabular}{ll} \hline & \textbf{noreply\_support} \\ \hline \end{tabular}$ உறுதிப்படுத்தும் மின்னஞ்சல், மற்றும்  $\leftarrow$   $\leftarrow$ *(ii)* முன் பதிவு செய்தைைின் புகைப்படை் உை்ை செல்லுபடியோகுை் are appointed as an authorised person<br>xy) by for Customer அகடயோை அட்கட *(NRIC* அட்கட அல்லது மின்னட்கட*,* ஓட்டுநை் (Proxy) by<br>Care Support (SSO Service). *உரிமம் போன்றவை*) Below is a confirmation of the appointment<br>datalle Appointment status: Accepted BookingID: VkrdK08A Date Time Location: Changi City Point Genix | 5 Changi<br>Business Park Central 1 #02-06, Singapore

# **முன் பதிடவ மாற்றுவது** */* **ரே்து சசய்வது எப்படி***?*

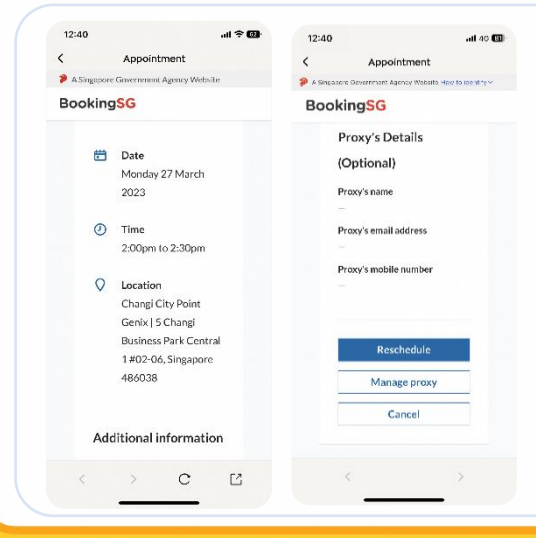

*Healthy 365 செயலியில் உங்களது முன்பதிவு விவரங்களை* மீட்சடடுை்ை படிநிகலைை் *3, 4* ஆகியைற்கறெ்செய்யவுை்*.* ிகறகு*:*

- *(i)* முன் பதிவு பததிகய ைோற்ற *"Reschedule"* மீது தட்டவுை்*,*  அல்லது
- *(ii)* முன் பதிவு பததிகய ைத்து செய்ய *"Cancel"* மீது தட்டவுை்*.*

<u>நீங்கள் முன்பதிவை மாற்றினால், சுகாதார மேம்பாட்டு</u> வாரிய உடலுறுதிக் கண்காணிப்புச் சாதனத்தைப் பரிமாற்றம் செய்யும்போது அண்மையில் அனுப்பப்பட்ட முன் பதிவுஉறுதிப்போட்டுவிைைங்ைகைப்போை்ை்ைவுை்*.*

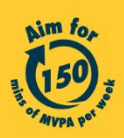

Busines<br>486038

Get moving. Get more from life. | Championing: Let's Beat Diabetes stepschallenge.gov.sg | #moveit150 | #HealthierSG